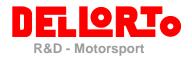

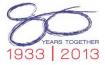

March 2015

Marco Stevanato Beatriz Barcala Sánchez

## How to Update a Dellorto Hw License Key

Document addressed to all Dellorto Moto3 customers:

To update a Dellorto Hw License Key (for example to upgrade it from team level to manufacturer level, or to include a new software license) it is necessary to create the C2V license file; to do so, connect the Hw Key to the PC and run DoPe software, then go to "?\About DoPe..."

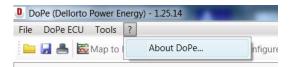

A new window will be shown; click on the "Create C2V file" button

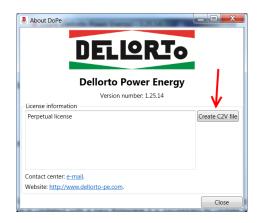

and wait for the message

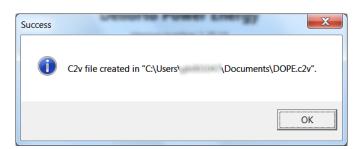

Then, go to *Documents* folder and take the newly created *DOPE.c2v* file; send an e-mail to <u>moto3@dellorto.it</u> or <u>simona.ravasi@dellorto.it</u> attaching the C2V file and specifying the requested update.

The update will be sent by Dellorto Moto3 staff.

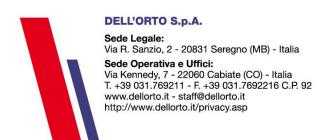

Cap. Soc. int. vers 5.160.000€ CF 00685940157 - PI 02830910960 Registro delle imprese di Monza e Brianza n° 00685940157

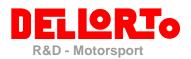

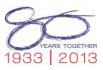

## V2C file

- 1. Dellorto sends you back the .v2c extension file
- 2. Get the .v2c file and save it in your computer
- 3. Go to <u>http://www.dellorto-pe.com/download/</u> and download the file *Dongle update tool*
- 4. Plug your Hw Key to the pc.
- 5. Unzip the RUS\_DELLORTO.zip
- 6. Open the RUS\_DELLORTO.exe

| 🥜 RUS                                                          | - • • |  |
|----------------------------------------------------------------|-------|--|
| Collect Status Information Apply License File Transfer License |       |  |
| Ţ.                                                             |       |  |
| 7. Select Apply license File                                   |       |  |
|                                                                |       |  |
|                                                                |       |  |
|                                                                |       |  |
|                                                                |       |  |
|                                                                |       |  |
|                                                                |       |  |
|                                                                |       |  |
|                                                                |       |  |
|                                                                |       |  |
|                                                                |       |  |
| 8. Click here to select the .v2c                               |       |  |
|                                                                |       |  |
| Update File                                                    |       |  |
| Apply Update                                                   |       |  |
|                                                                |       |  |

9. wait for update confirmation

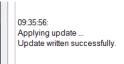

10. The Hw Key is now ready to be used.

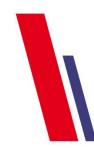

DELL'ORTO S.p.A. Sede Legale: Via R. Sanzio, 2 - 20831 Seregno (MB) - Italia

Sede Operativa e Uffici: Via Kennedy, 7 - 22060 Cabiate (CO) - Italia T. +39 031.769211 - F. +39 031.7692216 C.P. 92 www.dellorto.it - staff@dellorto.it http://www.dellorto.it/privacy.asp

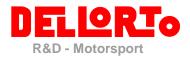

## EXE file

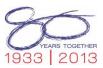

Dellorto sends you back a .exe extension file

This update consists of an executable file. Download the file from the received email, plug the Hw Key to the pc and run the executable file: on the window that will appear, click on the "Apply Update" button

| 🥙 Sentinel HASP RUS  |  |
|----------------------|--|
| Apply License Update |  |
|                      |  |
|                      |  |
|                      |  |
| 1                    |  |
|                      |  |
| Apply Update         |  |
| Apply opdate         |  |

and wait for update confirmation

| Sentinel HASP RUS                                            |  |
|--------------------------------------------------------------|--|
| Apply License Update                                         |  |
| 09:35:56:<br>Applying update<br>Update written successfully. |  |
| Apply Update                                                 |  |

The Hw Key is now ready to be used.

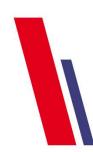

Sede Legale: Via R. Sanzio, 2 - 20831 Seregno (MB) - Italia Sede Operativa e Uffici: Via Kennedy, 7 - 22060 Cabiate (CO) - Italia T. +39 031.769211 - F. +39 031.7692216 C.P. 92 www.dellorto.it - staff@dellorto.it http://www.dellorto.it/privacy.asp

**DELL'ORTO S.p.A.** 

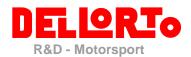

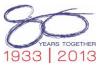

## Appendix: errors

Follows the list of error messages that can be shown by the update executable file

• *Missing or wrong key:* check that the Hw Key is plugged on the PC or that the Hw Key that is plugged on the PC is exactly the one the updated was requested for

09:32:22: Applying update ... Update failed: Key with specified ID was not found

• Already applied update: current update was already applied to the Hw Key

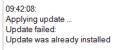

• Wrong update order: there could be one or more updates (previous than current one) that have to be applied to the Hw Key before running current update; check all received updates and run them in the order they were received from Dellorto Moto3 staff

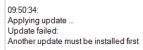

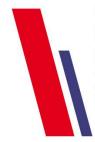

**DELL'ORTO S.p.A.** 

Sede Legale: Via R. Sanzio, 2 - 20831 Seregno (MB) - Italia Sede Operativa e Uffici: Via Kennedy, 7 - 22060 Cabiate (CO) - Italia T. +39 031.769211 - F. +39 031.7692216 C.P. 92 www.dellorto.it - staff@dellorto.it http://www.dellorto.it/privacy.asp